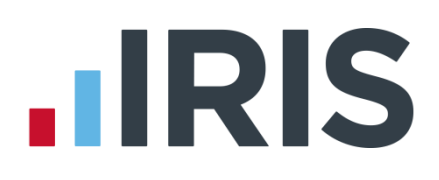

### **IRIS Payroll Business**

: YH]b[GHUfHYXHi hcf]U`!` 7fYUh]b[ Ub 9a d`cmYY j

18/02/2014

 $\ddot{\phantom{a}}$ 

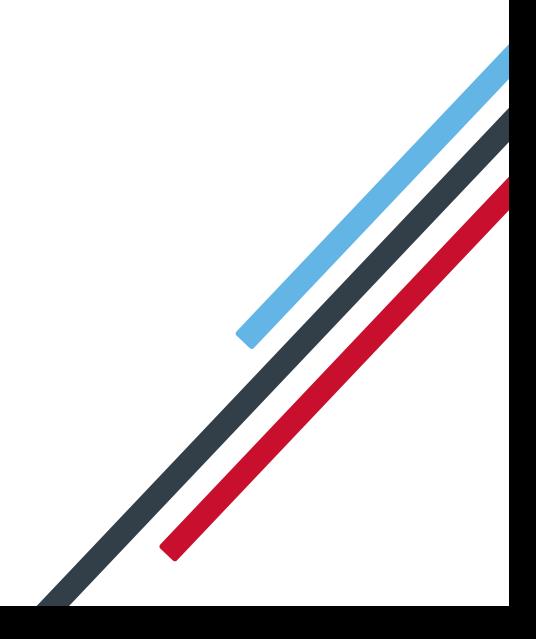

### **.IRIS**

### **Getting Started Tutorial – Creating an Employee**

The Getting Started Tutorials are designed to guide you through common payroll tasks using step by step instructions. You can work through these tutorials in order, giving yourself a solid understanding of your payroll software, or you can select an individual tutorial topic to guide you through a particular task.

Remember there is a **Help** button on most screens, which will always give assistance specific to that task.

In these tutorials we assume that **RTI** is enabled and that the **Ribbon** is fully expanded, (i.e. taking up the whole of your screen) so you should be able to see the buttons and groups in full.

#### **Maximised screen Minimised screen**

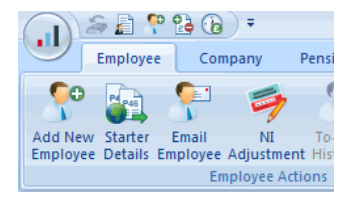

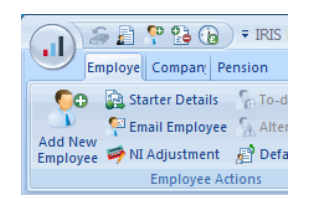

#### **Use the Demonstration Company**

You will be using the **Demonstration Company** for this tutorial.

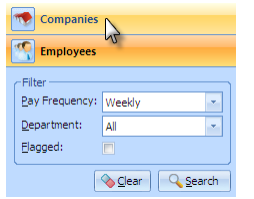

To open the **Demonstration Company**, click on the '**Companies**' button in the **Selection Side Bar**.

Make sure the **Use Demo Data** box at the bottom of the screen is ticked and then double-click on **'0 Demonstration Company**'. Check the company name in the title bar is correct.

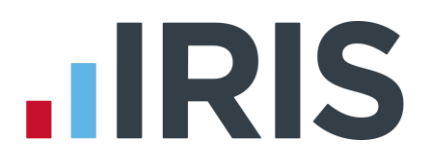

#### **Creating an employee**

This tutorial will demonstrate how to add the basic details of a new employee to the payroll. Here are the details of the new employee you are going to add. Use this information to complete each tab as required.

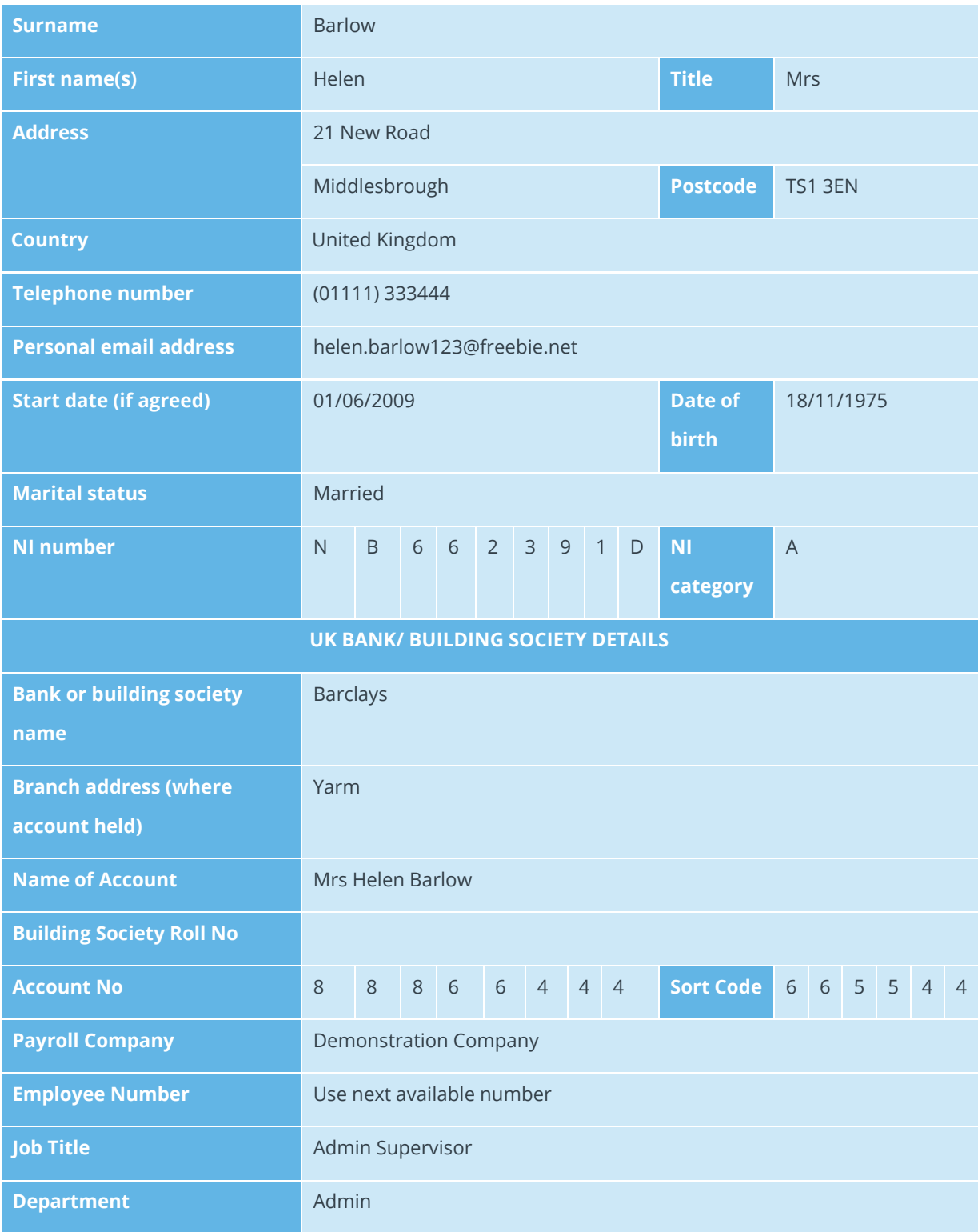

## **.IRIS**

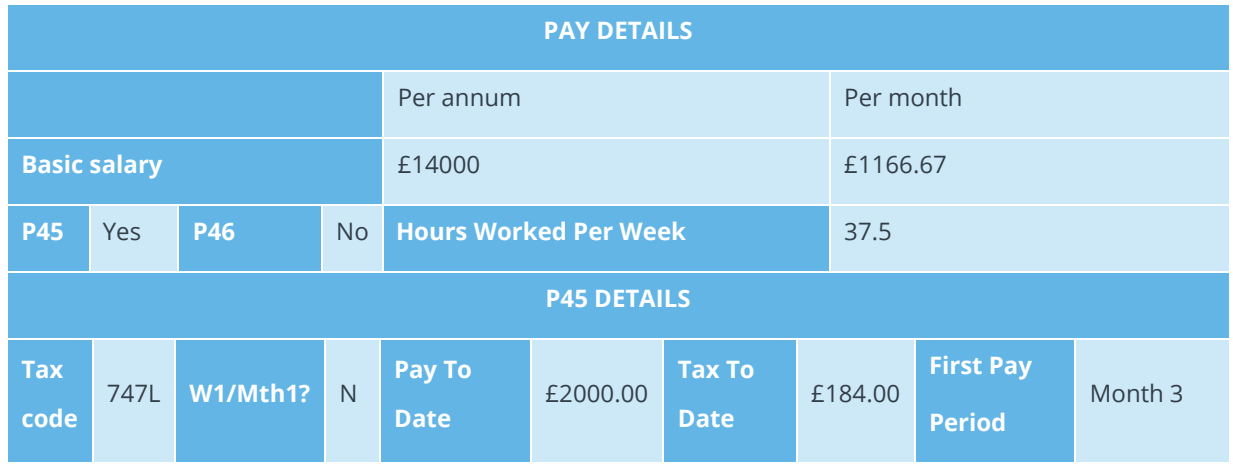

#### **To add a new employee:**

- On the **Ribbon**, click the '**Employee'** tab
- Click the '**Add New Employee'** button
- The message 'Do you want to use the default employee details?' appears - click '**No**'

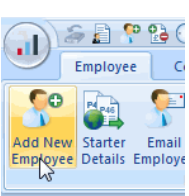

■ The **Employee Details** screen opens with the **Personal** tab already selected

**Please Note:** For future reference, to allow you to save an employee, the minimum information that must be entered here is **Surname** and **Forename 1**, **Address**, **DOB** and **Date Started**. There are certain other desirable fields for RTI purposes, please see **Help | RTI Guide** for further information.

- Enter **Surname**, **Forename1**, **Title**, **Marital Status**, **DOB**, **Address**, **Postcode**, **Country**, **Tel No**, **Email**, **Job Title**, **Date Started** and **Hours Worked Per Week** from the new starter information provided
- Click the '**Tax & NI**' tab of the **Employee Details** screen

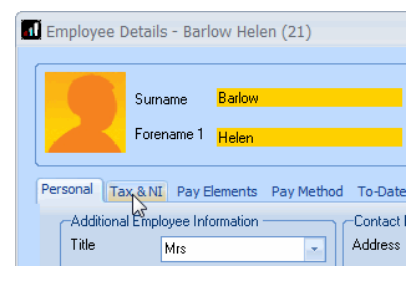

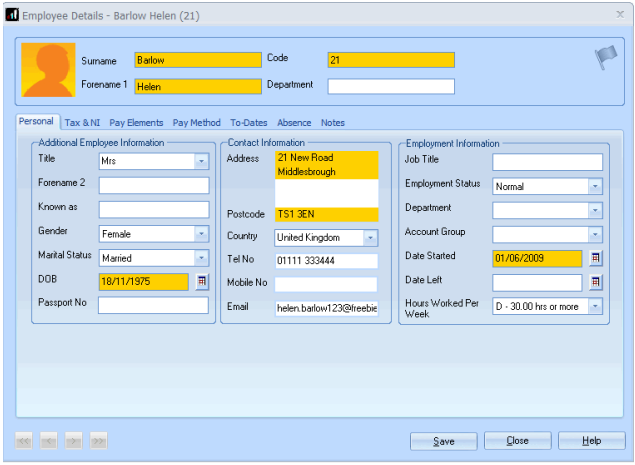

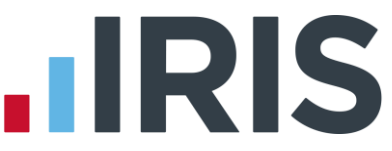

 $\overline{x}$ 

**Please note:** For future reference, to allow you to save an employee, the minimum information that must be entered here is **Tax Code**, **NI Rate** (a default rate of A will be used if nothing else is specified) and the employee's **NI Number** (if you haven't entered a **DOB** on the **Personal** tab)

Employee Details - Barlow Helen (21)

■ Enter **Pay Frequency**, **Tax Code**, **NI Number** and **NI Rate** from the new starter information provided

Employee Details - Barlow Helen (21)  $\overline{\mathbf{p}}$ **C**ode Surname Barlow –<br>| Department – Forename 1 Hele sonal Tax & NI Pay Elements Pay Method To-Da ice Notes .<br>ad Informa NI Information –<br>NI Number NB662391D Pay Period Information<br>Pay Frequency<br>Next Tax Pay Period 3 NI Rate A. Mormal SCON No. **Do Hold** On Hold This Period Irregular Payment Director —<br>Director II Tax Code Week / Month 1 ? Normal NI Save Close Elelp KI K D D

■ Click the '**Pay Elements**' tab

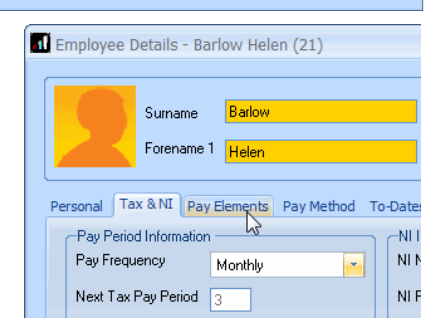

■ On the **Salary & Rates** tab, enter the Annual Salary

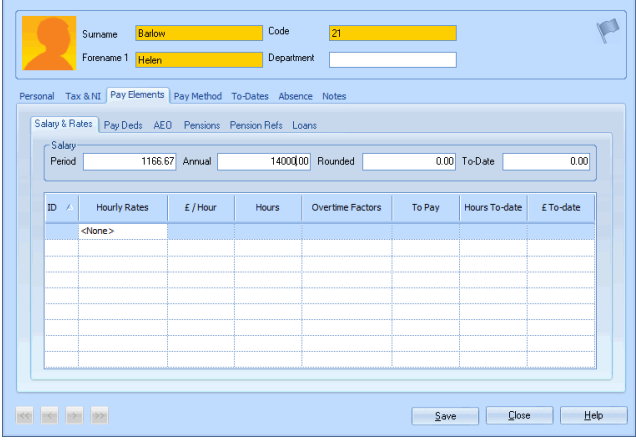

■ Click the '**Pay Method'** tab

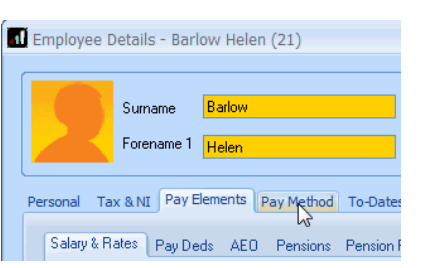

# **.IRIS**

■ Select **BACS** from the **Pay Method** drop down list and enter the employee's **Bank Details** as provided

■ Click the '**To-Dates**' tab and enter under **Previous Employment**,

**Gross Pay** and **Tax Paid**

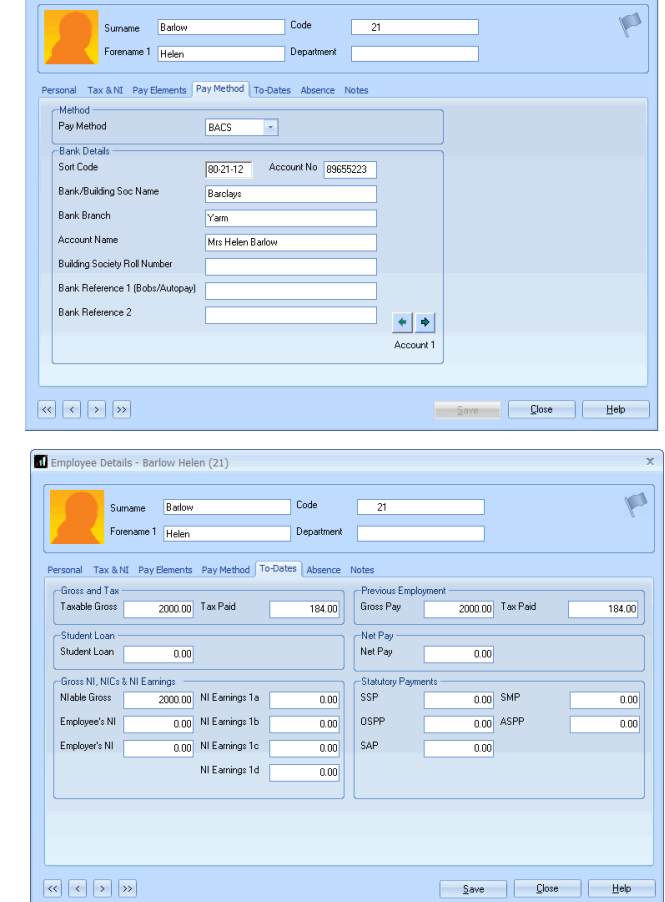

■ Click '**Save**'

**Please note: Starter Details** are mandatory under RTI. Click the '**Starter Details**' button on the **Employee** tab of the **Ribbon** and enter the **Starting Declaration** details now.

Employee Details - Barlow Helen (21)

- Click '**Close**'
- Select '**No'** if asked whether you would like to add another employee
- That's it!

**Please note:** If you are setting up the payroll in the middle of a tax year and are adding existing employees, you will need to enter more values on their **To-Dates** tab. For further details on this, see the topic **Starting Mid-Year** in the **Manual**.

#### **Further Information**

For more information**,** click the **Help** button on any of the screens.

More Getting Started Tutorials can be found via **Help | Getting Started**.

If you encounter any difficulties, please visit **www.iris.co.uk/contactsupport**

### **HRIS**

#### **Software available from IRIS**

**IRIS Payroll Basics** Free, RTI compliant payroll software for companies with fewer than 10 employees

**IRIS Payroll Business** Intelligent, easy to use payroll software for smaller businesses

#### **IRIS Payroll Professional**

Flexible payroll software for medium sized businesses

**IRIS Bureau Payroll** Intelligent management for multiple payrolls

**IRIS OpenPayroll** Cloud-based UK payroll software – accessible from anywhere on PC, Mac or tablet

#### **IRIS P11D**

The easy way to complete employee expenses and benefits returns

#### **IRIS HR Manager**

The easy way to keep employee data up-to-date

#### **IRIS OpenPayslips**

A secure web based solution that allows your employees to access and download their e-payslips via an online portal

#### **Stationery order line**

**0844 815 5656**

#### **HMRC online service helpdesk**

**Tel: 0300 200 3600 Fax: 0844 366 7828 Email: helpdesk@ir-efile.gov.uk**

#### **HMRC employer helpline**

**Tel: 0300 200 3200**

#### **HMRC employer helpline** (for new business)

**Tel: 0300 200 3211**

#### **Support**

**Tel: 0844 815 5661** (option 4) **Fax: 0844 815 5665 Email: ipsupport@iris.co.uk**

*IRIS & IRIS Software Group are trademarks © IRIS Software Ltd 06/2013. All rights reserved*